**Examen de atestare a competențelor profesionale ale absolvenților claselor de matematică-informatică și matematicăinformatică, intensiv informatică, în anul școlar 2023-2024: OFFICE**

Subiecte EXCEL

- **1.** Deschideți aplicaţia Microsoft Office Excel. Creați un nou registru de calcul pe care îl salvați cu numele **atestat.xls (atestat.xlsx)** în directorul cu numele vostru. **(1p)**
- **2.** Completați datele din caseta de mai jos începând cu celula **A1**. Aplicați un chenar, de culoare neagră, cu linie continuă tuturor celulelor din domeniul **A1:E7**. Redenumiți prima foaie de calcul cu numele **Biblioteca. (1p)**

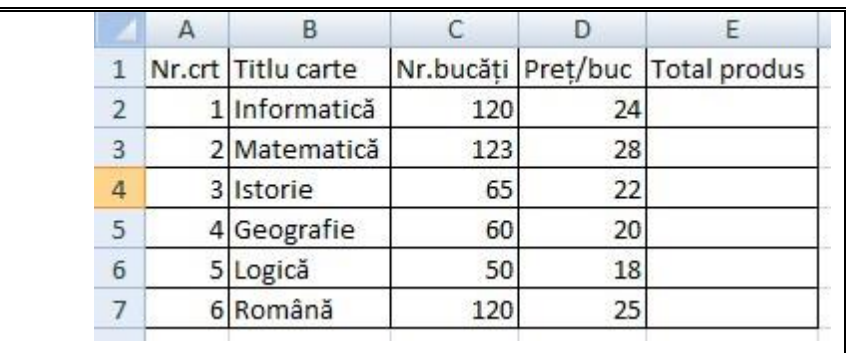

- **3.** Sortați în ordine alfabetică după coloana Titlu carte cărților, înregistrarile din domeniul A2:E7. **(1p)**
- **4.** În celula **E2** inserează o formulă de calcul cu produsul **Nr.bucăţi\*Preţ/buc**. Aplicați formula de calcul grupului de celule **E3:E7**. **(1p)**
- **5.** În celula **C8** afișați **numărul maxim** de bucăți, utilizând o funcție predefinită. **(1p)**
- **6.** În celula **D8** afișați **prețul minim**, folosind funcția corespunzătoare. **(1p)**
- **7.** În celula **E8** inserați o formulă care să calculeze suma valorilor memorate în domeniul **E2:E7**. **(1p)**
- **8.** Formatați grupul de celule **E2:E8** astfel încât simbolul € să apară după fiecare număr. **(1p)**
- **9.** Realizați o **diagramă** de tip radial care să afișeze **titlurile cărților** și **nr. de bucăți** aflate pe stoc. Titlul diagramei va fi **Stoc bibliotecă**. Se va afișa legenda corespunzătoare diagramei. **(1p)**

**1.** Deschideți aplicaţia Microsoft Office Excel. Creați un nou registru de calcul pe care îl salvați cu numele **atestat.xls (atestat.xlsx)** în directorul cu numele vostru. **(1p)**

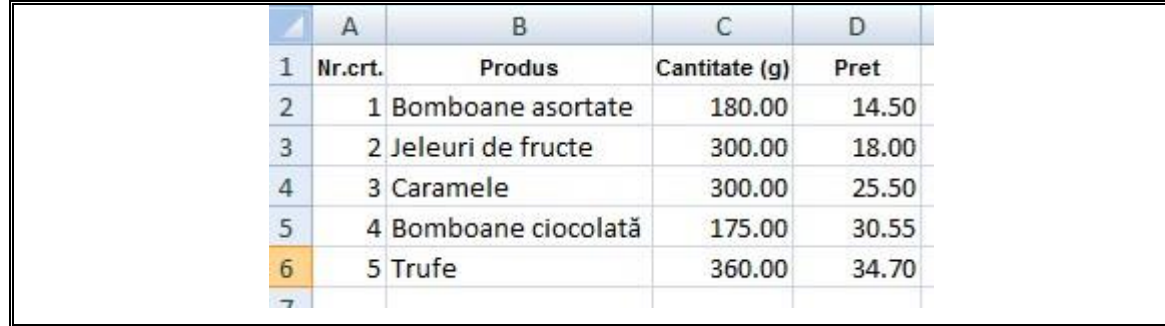

**2.** Completați datele din caseta de mai jos începând cu celula **A1 (1p)**

**3.** Aplicați grupului de celule **A1:D1** culoarea de umplere (fond) albastru deschis. Aplică un chenar de culoare verde datelor tabel. **(1p)**

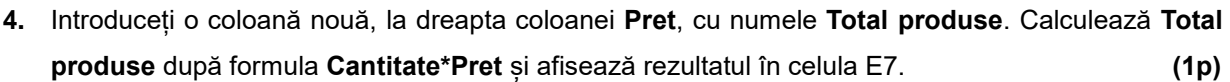

- **5.** În celula **C7** calculați cu ajutorul unei funcții predefinite **cantitatea medie**, folosind valorile produselor din celulele **C2:C6**. **(1p)**
- **6.** Ordonați invers lexicografic produsele din tabel. **(1p)**
- **7.** În celula **D7** afișați prețul minim corespunzător produselor introduse, folosind funcția corespunzătoare. **(1p)**
- **8.** Utilizând funcții specifice afișați în celula **D8** textul "**Scump**" dacă cea mai mare valoare din grupul de celule **D2:D6** este strict mai mare decât 30.00, respectiv "Sustenabil" în caz contrar. (1p)
- **9.** Creați o diagramă de tip coloană, folosind doar datele din coloanele **Produs** şi **Total produse**. **(1p)**

**1.** Deschideți aplicaţia Microsoft Office Excel. Creați un nou registru de calcul pe care îl salvați cu numele **atestat.xls (atestat.xlsx)** în directorul cu numele vostru. **(1p)**

**2.** Completați tabelul cu datele din figura de mai jos începând cu celula **A1**.

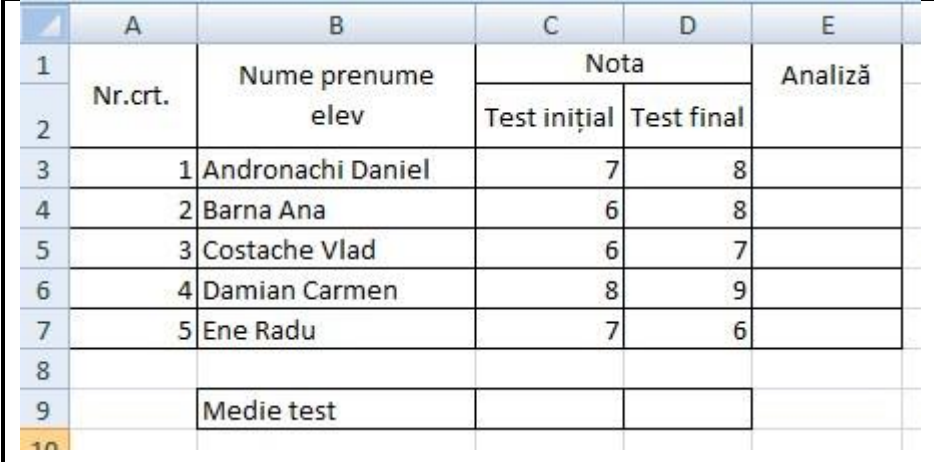

**(1p)**

**3.** În celula **C9** introduceți o formulă care calculează **media aritmetică** a testului iniţial iar în celula D9 media aritmetică a notelor obținute la testul final. **(1p)**

**4.** Inserați o formulă de calcul în celula **E3** care să aibă afișeze mesajul **"PROGRES",** dacă valoarea din celula **C3** este mai mică decât valoarea din celula **D3, "CONSTANT"** dacă valorile din C3 si D3 sunt egale sau **"REGRES"** dacă valoarea din celula **C3** este mai mare decât valoarea din celula **D3. (1p)**

**5.** Multiplicați formula din pentru grupulde celule **E4:E7**. **(1p)**

**6. Ordonați** alfabetic datele din tabel, după coloana Nume prenume elev. **(1p)**

**7.** Utilizând o funcție predefinită scrieți o formulă de calcul în celula **E9** care determină și afisează numărul elevilor care au înregistrat **progres**. **(1p)**

**8.** Trasați tabelului un chenar exterior, cu linie îngroșată, de culoare albastră, și un chenar interior, cu linie subțire, de culoare verde. **(1p)**

**9.** Realizați un grafic de orice tip dorești pe baza grupului de celule **A1:D6. (1p)**

**1.** Deschideți aplicaţia Microsoft Office Excel. Creați un nou registru de calcul pe care îl salvați cu numele **atestat.xls (atestat.xlsx)** în directorul cu numele vostru. **(1p)**

**2.** Introduceți datele din caseta de mai jos, începând cu celula **A1**. Aplicați tabelului o culoarea de umplere (fundal) galbenă. Redenumiți prima foaie de calcul cu numele **Produse. (1p)**

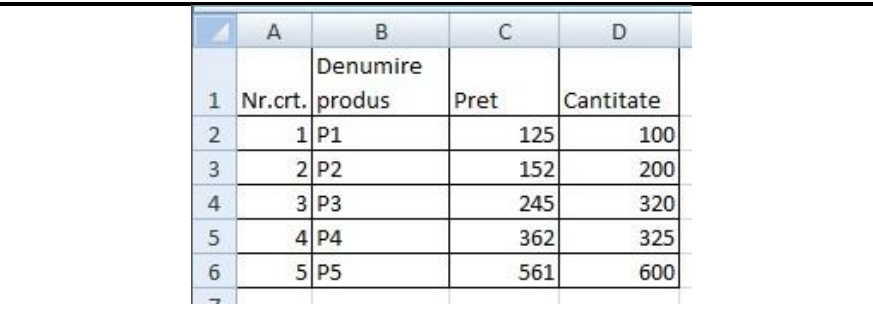

**3.** Scrieți o formulă de calcul în celula **C8** pentru a determina cel mai mare preţ din grupul de celule **C2:C6**. **(1p) 4.** Scrieți o formulă de calcul în celula **C9** pentru a determina cea mai mică cantitate din grupul de celule **D2:D6**. **(1p) 5.** Inserați un comentariu cu mesajul "Cel mai mic preț" la celulele **C8**. **(1p) 6.** Introduceți o coloană nouă, la dreapta coloanei **Cantitate**, cu numele **Total valoare**. **(1p) 7.** Înserați în celula E2 o formulă de calcul pentru a determina valoarea produsului P1 (**Cantitate\*Pret)** și multiplicați formula pe intreg domeniul format di celulele E3:E6. **(1p)**

**8.** Scrieți o formulă de calcul în celula E8 pentru a determina valoarea totală a stocului de marfă memorat în tabelul dat. (1p)

**9.** Realizați un grafic de oricare tip dorești pe baza grupului de celule **B1:D6. (1p)**

**1.** Deschideți aplicaţia Microsoft Office Excel. Creați un nou registru de calcul pe care îl salvați cu numele **atestat.xls (atestat.xlsx)** în directorul cu numele vostru. **(1p)**

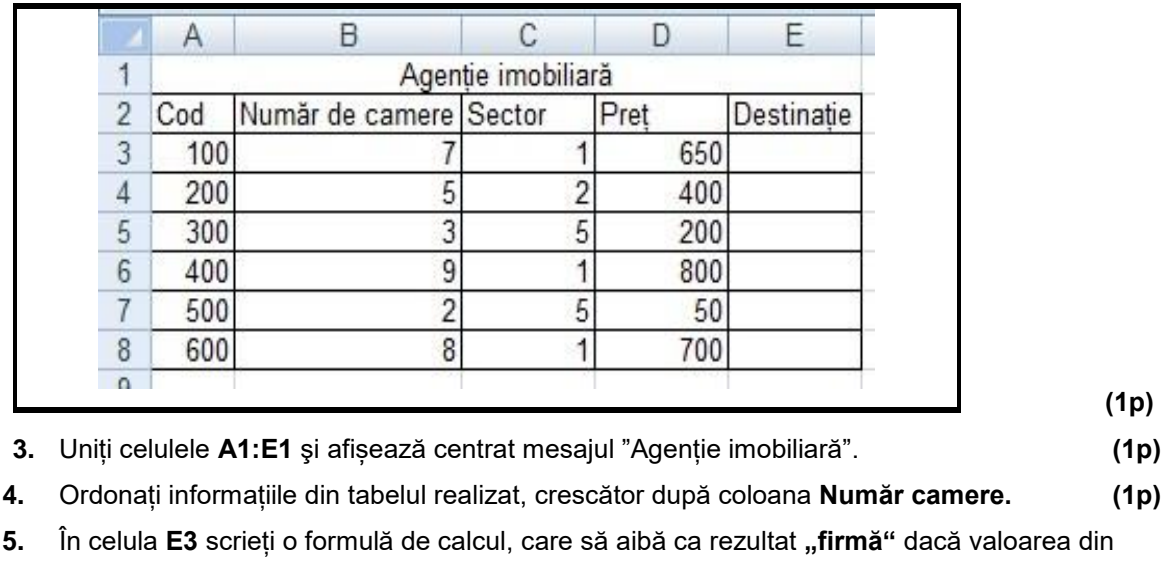

**2.** Compleați datele din tabelul de mai jos începând cu celula **A1**.

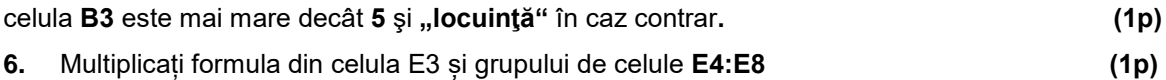

**(1p)**

- **7.** În celula **D9** scrieți o formulă de calcul pentru a determinarea prețul **minim**. **(1p)**
- 8. În celula E9 scrieți o formulă de calcul care să determine numărul rezultatelor de tip "firmă", obținute în intervalul E3:E8. **(1p)**

**9.** În celula **E9** afișați media aritmetică a prețurilor din grupul de celule **D3:D8.** Numărul afișat va avea 3 zecimale. **(1p)**